# COMMERCIAL PROVIDER MEMBERSHIP GUIDE

This guide has been designed for individuals taking out the Commercial Provider Membership with Paddle Australia and their State Paddle Association. If you have any questions or require any assistance regarding the process, please contact Paddle Australia on (02) 9763 0670 or via email membership@paddle.org.au

## 1. SIGN UP/SIGN IN

Head to [paddleaustralia.azolve.com](file:///D:/Bitch%20Tits/Documents/PA/paddleaustralia.azolve.com) If you already have an account, you will need your username to access your account. Your username will likely be your email address or your current Membership Number. Please contact [membership@paddle.org.au](mailto:membership@paddle.org.au) if you are unsure what yours is. If you have never had an account in the membership portal, select "SIGN UP" and enter all mandatory fields to create a profile.

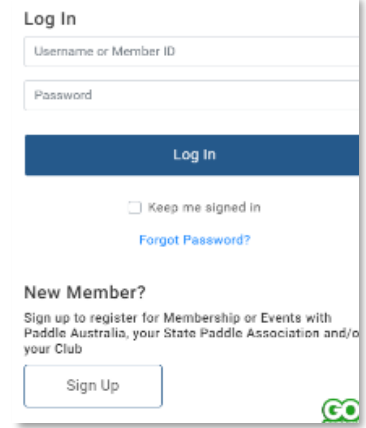

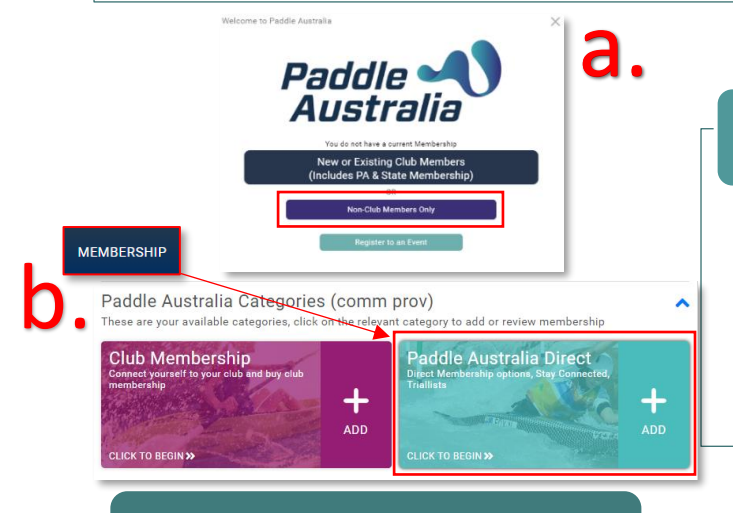

#### 2. NAVIGATING TO MEMBERSHIP

- a. If you do not have an active Membership, you will be presented with a Pop-Up. Select the second option (Non-Club Members Only).
- b. If you do have a current membership, click on "Membership" in the top header, then select "Paddle Australia Direct"

#### 3. MEMBERSHIP

You will be presented with the Paddle Australia Direct Membership options. Using the arrow to the right, scroll across until you see the grey tile with "Paddle Australia Commercial Provider". Click on the tile

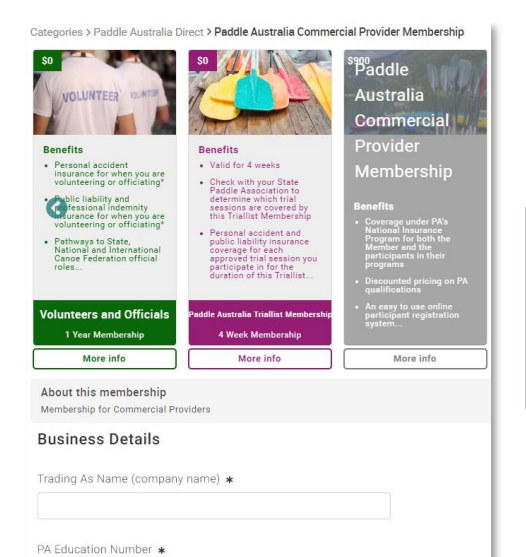

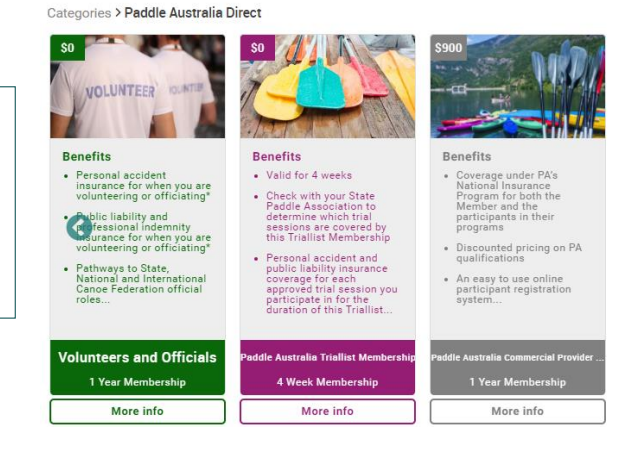

### 4. DETAILS

After selecting the membership, you will see data capture fields below. Enter in all mandatory fields and any other applicable fields. Scroll to the bottom and click on the Finish button.

# 5. CHECKOUT

Providing all mandatory fields have been entered, you will receive a pop-up. Click on "*YES, PROCEED TO CART*"

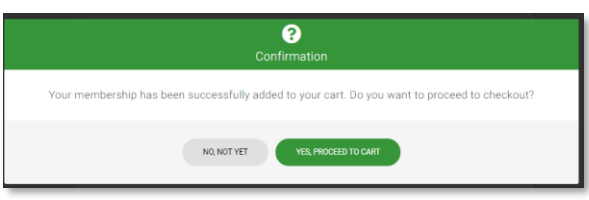

# 6. COMPLETE ORDER

On the next screen you will see your two items in the cart. One will be your State Paddle Association and the other will be Paddle Australia. If you already have an Active Membership with your State Paddle Association, the \$40 fee will be waived. This will appear as a discounted amount in the cart.

Click on "Pay with Card" and follow the prompts to enter your credit card details and finalise your membership purchase.

Upon successful payment, you will receive a confirmation email with details of your membership and next steps.

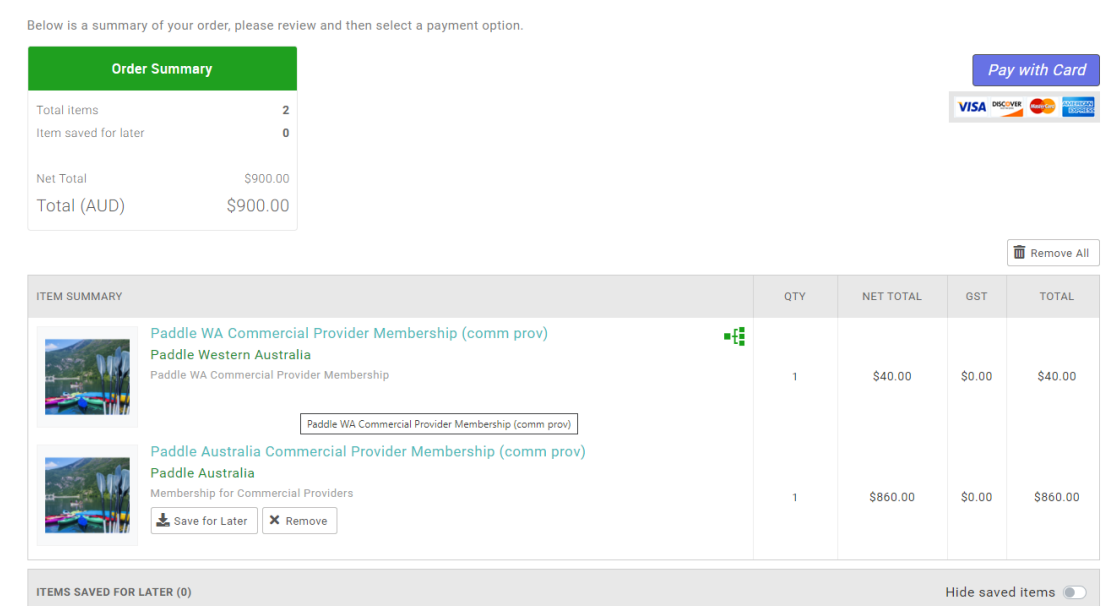

YOUR PURCHASE OF A COMMERCIAL PROVIDER MEMBERSHIP IS COMPLETE.